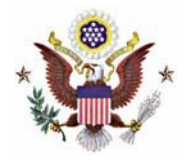

## **United States District Court Southern District of Iowa Requesting Attorney Admission in PACER**

## **Instructions**

1. Go to [www.pacer.uscourts.gov.](http://www.pacer.uscourts.gov/)

- 2. Click **Log in to** at the top of the page. PACER Public Access to Court Electronic Records 3. Select **Manage PACER Account** and log in. Deg in to the federal Judiciary's electronic public access services. Close X **Manage PACER Account PACER Case Locator PACER Log in**
- 4. Select the **Maintenance** tab and then select **Attorney Admissions/E-File Registration**.

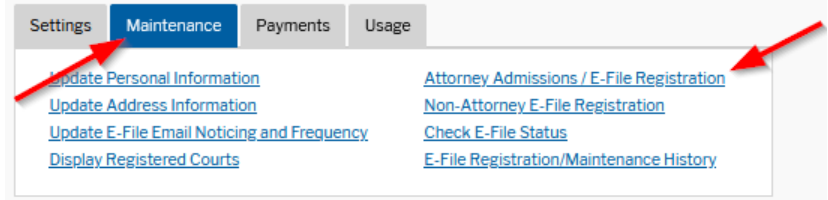

5. Select **U.S. District Courts** and **Iowa Southern District Court**. Click **Next**.

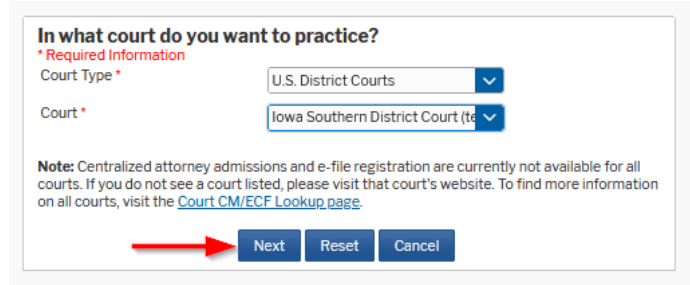

6. Select **Attorney Admissions and E-File**.

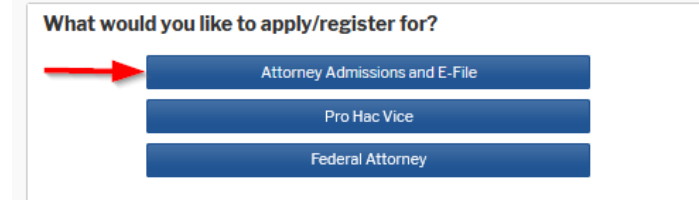

7. Answer all required questions and attach your Petition for Admission Practice and Oath of Applicant Form. Click **Next**.

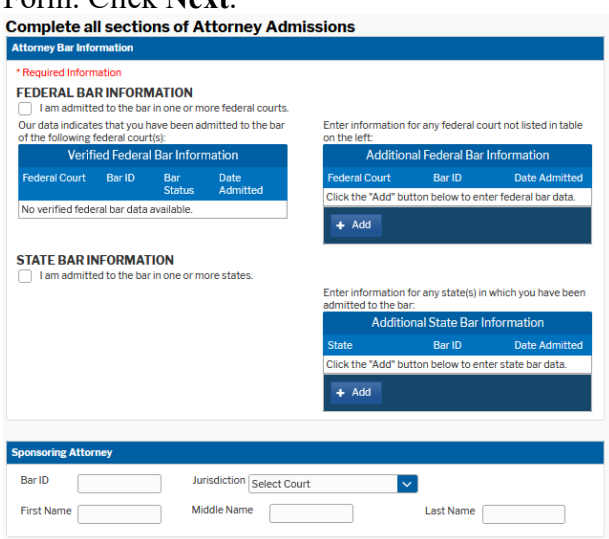

8. Provide all information about you including Firm/Office. Click **Next**.

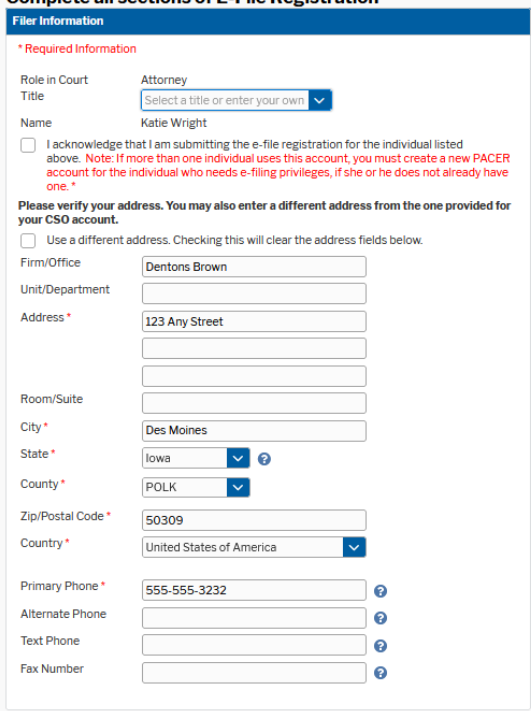

## 9. Click **Next**.

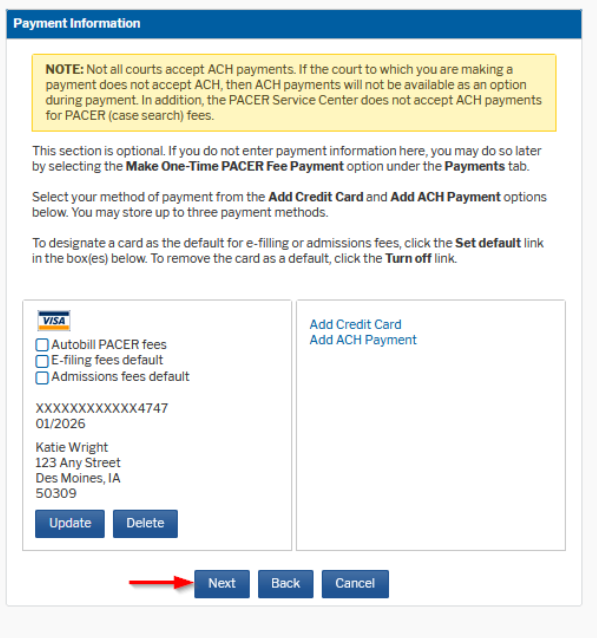

10. Read and acknowledge the E-Filing Terms of Use. Click **Submit.** The court will review your admission request and provide you with further instructions after your application is approved.

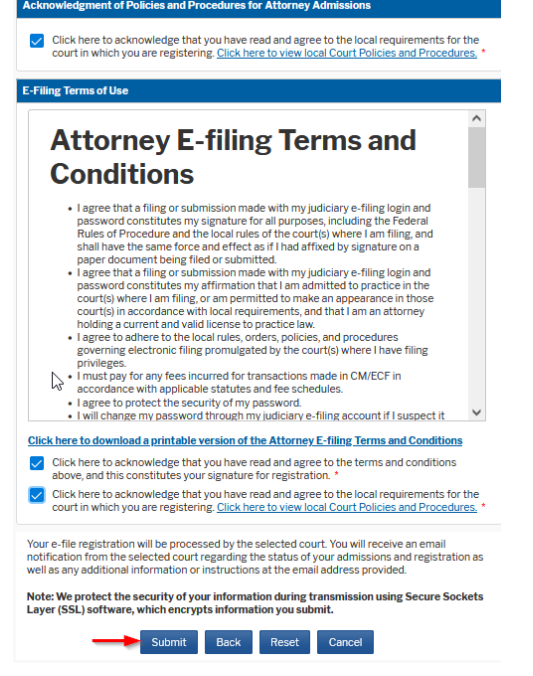